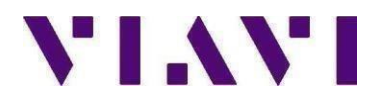

# **ONX-580, ONX-580A, ONX-580P**

# **Version 10.6.11 USB Upgrade**

# **Overview**

The following document describes the steps required to upgrade an ONX-580 Communications Analyzer to firmware version 10.6.11. Please read the following procedure before beginning the upgrade process. Failure to follow any steps correctly will most likely result in a failed upgrade.

## **Prerequisites**

1) ONX-580 Mainframe connected to an AC power source.

2) USB thumb drive, 1G or larger (formatted for FAT or FAT32, with partition table)

3) Windows PC with Internet Explorer (IE) v8 or higher.

### **Instructions for upgrading ONX-580, ONX-580A, ONX580P Firmware to version 10.6.11:**

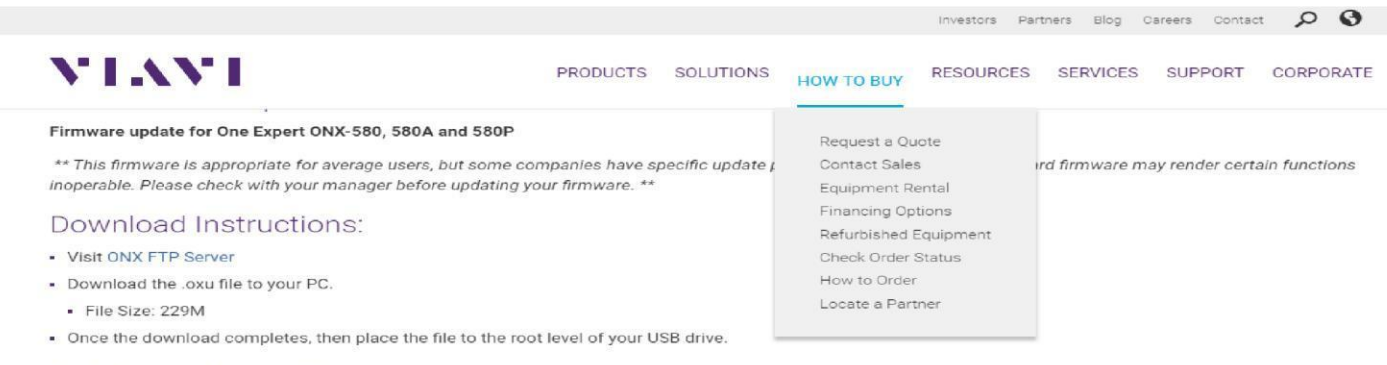

#### Installation Instructions:

Place the USB on the ONX. From the main menu select SYSTEM SETTINGS and then USB SOFTWARE UPDATE. At the software update popup box click on the ONX580.oxu displayed there. Place a check in the Force Software Update Box and press the UPDATE soft key. Ensure the ONX is connected to AC power for the upgrade.

Licensing Requirements:

. Just to install the software not to support any new options: None

Prerequisites:

1. Using a PC having access to the Internet, Windows Explorer. Go this link

Note: Google Chrome and Firefox browsers will not be able to access the ftp site.

[https://www.viavisolutions.com](https://www.viavisolutions.com/e)[/en-us/software-download/oneexpert-onx-580](https://www.viavisolutions.com/en-us/software-download/oneexpert-onx-580) 

2. Select the Visit FTP Server link

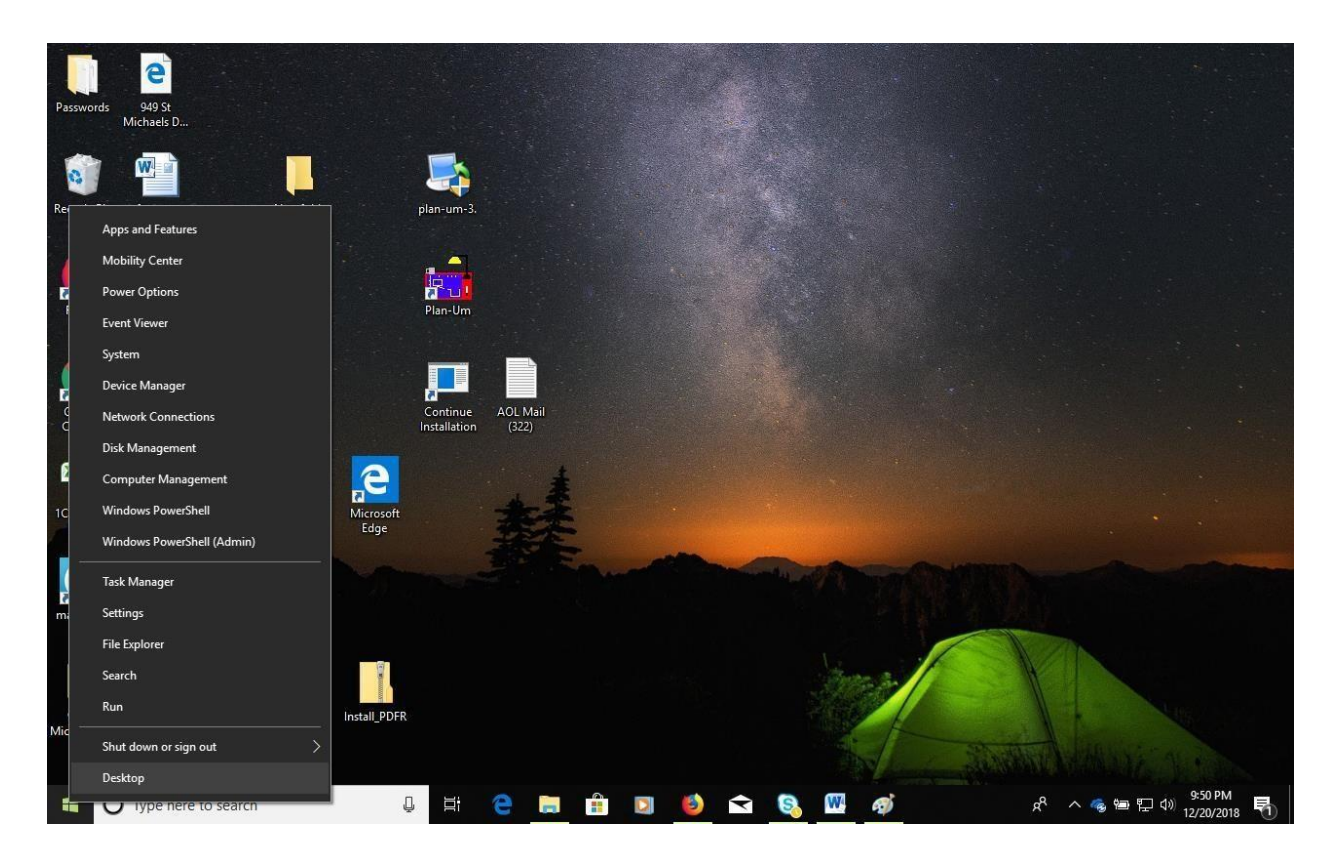

3. Right click on the windows icon and select windows explorer or file explorer (win 10)

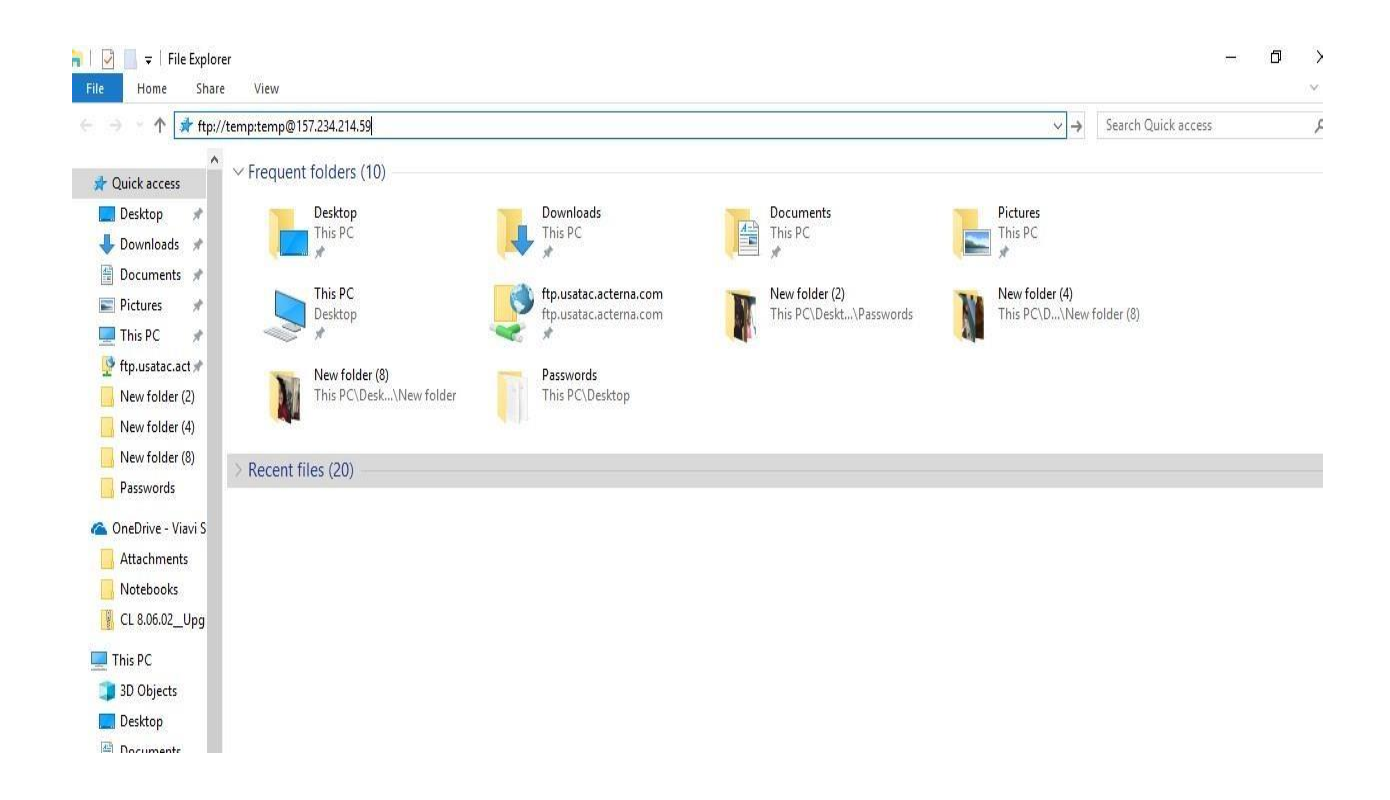

### 4. In the search window type ftp://temp:temp@157.234.214.59

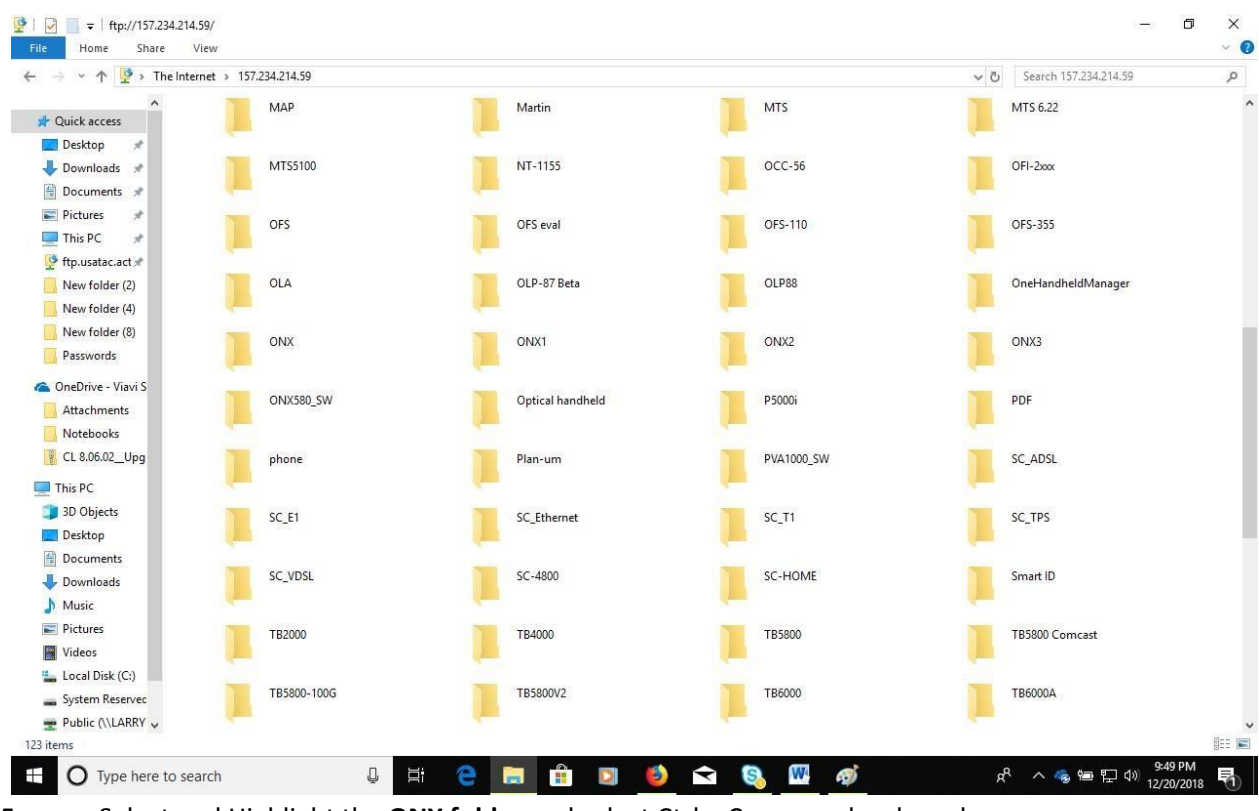

5. Select and Highlight the **ONX folder** and select Ctrl + C on your key board

**CAUTION: The upgrade file will NOT be recognized by the ONX-580 if it is copied into a folder on the USB thumb drive. Copy the upgrade file to the "root" directory of the USB thumb drive.** 

- 6. Save the **ONX** file to your Desktop
- 7. Open the ONX folder and copy the **ONX580.oxu** by pressing Ctrl + C .
- 8. Insert the USB drive into your PC.
- 9. Navigate to My Computer and double click into the USB thumb drive.

### **CAUTION: The upgrade file will NOT be recognized by the ONX-580 if it is copied into a folder on the USB thumb drive. Copy the upgrade file to the "root" directory of the USB thumb drive.**

- 10. Paste the **ONX580.oxu** file to the "root" of the USB thumb drive by pressing Ctrl + V.
- 11. Safely remove USB thumb drive from the PC. Use of the Windows "Eject" command is highly recommended.

## **CAUTION: Ensure that the ONX-580 is plugged into the AC adaptor and that the adaptor is plugged into a working 110V AC outlet.**

- 12. With the ONX-580 powered off, Insert USB stick into either port 1 or port 2 on the right side of the ONX-580 Power on the ONX-580 and then press the **Home** navigation button.
- 13. Under the Systems tab, select **System Settings**.
- 14. Select the **USB Software Update** tab.
- 15. Select the **USB Update Path** tab.
- 16. In the pop up box select the version of code **ONX580.10.6.11.oxu**.
- 17. Select the **Force Software Update** so that it is checked.
- 18. Press the **Update** button soft key.
- 19. DO NOT interrupt ONX-580 during the approximate 10 -15 minute upgrade process. The ONX580 will automatically power down when upgrade is complete.
- 20. DO NOT interrupt ONX-580 during the approximate 10 -15 minute upgrade process. The ONX580 will automatically power down when upgrade is complete.

# **USB Upgrade Verification**

- 1. Power the ONX-580 on.
- 2. Under the Systems tab, select **System Settings**.
- 3. Select the **Hardware & Software Revisions** tab.
- 4. At top of **sc**reen verify **SW Bundle ONX580.10.6.11**.

Updated 14 October 2021